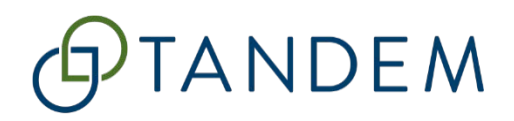

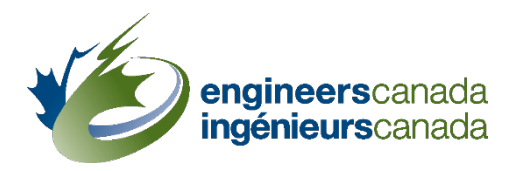

# Tandem pour l'agrément

# Scénario d'apprentissage nº2 L'information spécifique au programme et le questionnaire

Des questions? Veuillez contacter [visites@ingenieurscanada.ca](mailto:visites@ingenieurscanada.ca) Dernière révision : mars 2024

**Tandem pour l'agrément – Scénario d'apprentissage no2** Engineers Canada | Ingénieurs Canada

## Table des matières

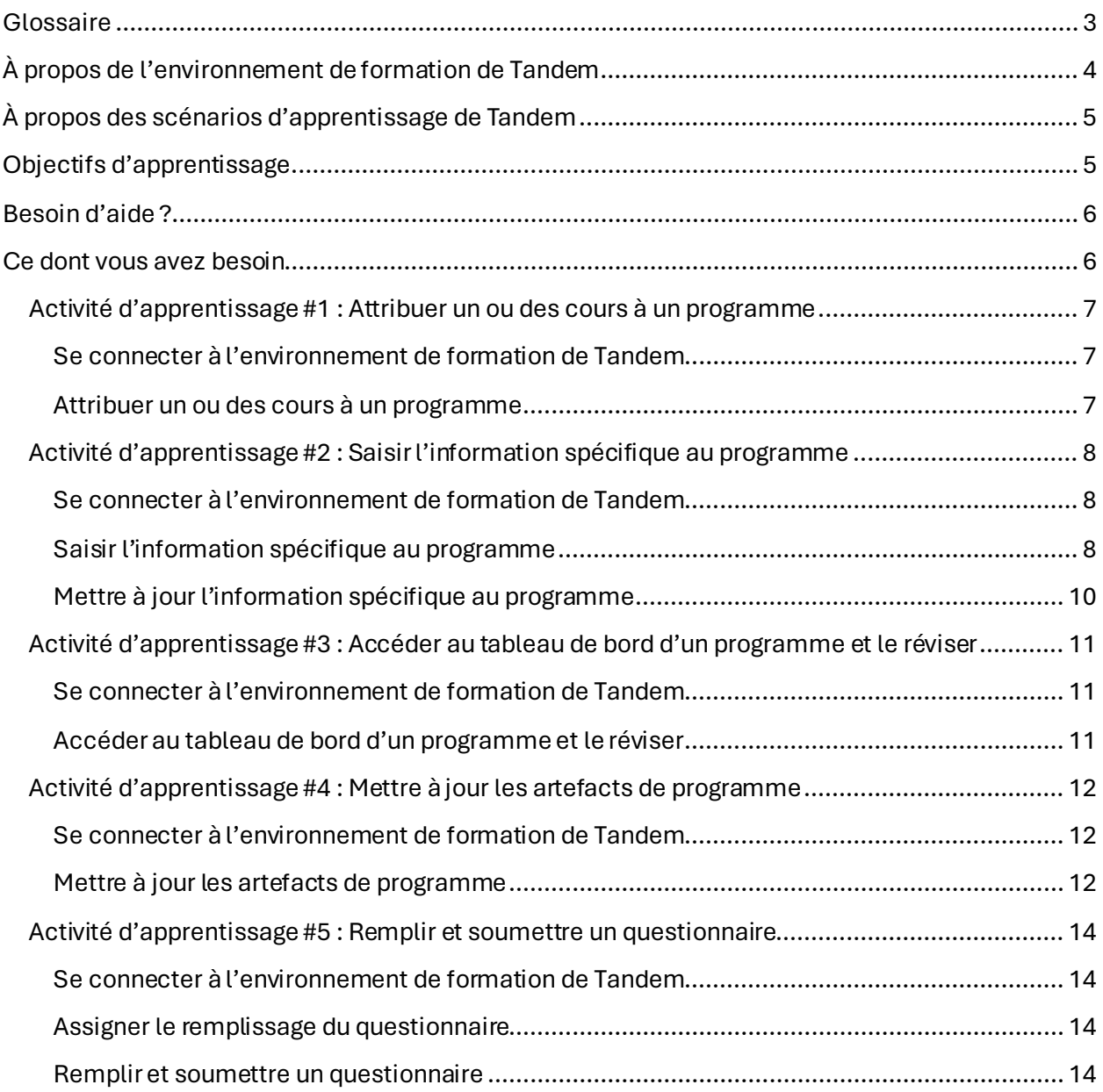

## <span id="page-2-0"></span>**Glossaire**

#### **Application**

Dans Tandem, une application contient tous les programmes et options de programme pour lesquels l'établissement souhaite obtenir l'agrément dans le cadre d'un cycle de visites spécifique. Dès qu'un établissement soumet une demande d'agrément au secrétariat du BCAPG, l'administrateur système ouvre une application. Une application est fermée lorsque la décision finale d'agrément a été prise et que l'établissement en a été informé.

#### <span id="page-2-2"></span>**Artefacts de programme**

Les artefacts de programme affichent des vues récapitulatives des différentes composantes du programme. Ces artefacts peuvent être utilisés comme outils de révision pour obtenir une vue d'ensemble du programme une fois que l'information générique sur les cours et que l'information spécifique au programme ont été saisies dans les fiches correspondantes.

#### **Cessionnaire**

Seuls les contacts de confiance de l'établissement ont le droit d'assigner d[es instruments](#page-2-1) à des personnes. Le ou la cessionnaire pourra accéder à ces instruments (par exemple, le questionnaire) sous son persona « Mes articles ».

#### **Contact de confiance**

Un « contact de confiance » est le principal utilisateur administratif du système qui agit au nom de l'organisation, c'est-à-dire qu'il soumet les documents de visite dans Tandem. Lorsqu'ils soumettent leur demande d'agrément, les établissements doivent également préciser quelle(s) personne(s) de leur(s) programme(s) doit(vent) avoir accès au système. Les établissements peuvent avoir un ou plusieurs contacts de confiance. Un contact de confiance peut créer, mettre à jour et supprimer des contacts dans Tandem, qui peuvent également se voir attribuer le statut de contacts de confiance, le cas échéant. Ce statut peut être ajouté et supprimé n'importe quand pendant le processus d'agrément.

#### **Information générique sur les cours**

L'information générique sur les cours réfère à des informations de base qui demeurent les mêmes pour tous les programmes offrant le même cours. Il s'agit d'une amélioration apportée au processus d'agrément qui a été conçue pour minimiser la saisie de données redondantes en permettant de ne saisir qu'une seule fois des informations génériques sur les cours. Cette information générique est saisie dans la « Fiche d'information sur le cours » dans Tandem.

#### **Information spécifique au programme**

<span id="page-2-1"></span>Il s'agit de l'information spécifique à un cours offert dans le cadre d'un programme spécifique. Pour chaque cours d'un programme, l'EES doit remplir la « Fiche d'information spécifique au programme », laquelle complète les informations précédemment saisies dans la « Fiche d'information sur le cours ».

#### **Instrument**

Dans Tandem, un outil qui recueille des données auprès des institutions est appelé un instrument. Le *Questionnaire pour l'évaluation d'un programme de génie* est l'un de ces instruments. Une fois qu'une demande d'agrément a été reçue par le secrétariat du BCAPG, un questionnaire sera mis à la disposition de chaque programme sollicitant l'agrément.

#### **Persona**

Tandem utilise deux personae, « Représentant de l'organisation » et « Mes articles », pour filtrer l'expérience de l'utilisateur dans le système. Le persona « Représentant de l'organisation » est destiné aux représentants des EES qui participent à la préparation et à la soumission des documents en vue d'une visite d'agrément. Grâce au persona « Représentant de l'organisation », ces utilisateurs administratifs, appelés « [contacts de confiance](#page-2-2) » dans le système, pourront saisir des informations sur les cours, remplir les profils des membres du corps professoral et soumettre le questionnaire.

Le cas échéant, en entrant dans Tandem sous « Mes articles », les utilisateurs pourront accéder aux fonctions qui leur ont été spécifiquement attribuées. Par exemple, si [un contact de confiance](#page-2-2) vous a assigné la tâche de remplir un questionnaire, vous y aurez directement accès par le biais de votre persona « Mes articles ».

#### **Tableau de bord d'un programme**

Le tableau de bord d'un programme est construit à partir des informations saisies dans la « Fiche d'information sur le cours » et la « Fiche d'information spécifique au programme ». Ce tableau donne une vue récapitulative des principaux éléments de votre programme, tels que la liste des cours rattachés au programme et le nombre total d'UA pour le programme. Vous pouvez utiliser ce tableau de bord et les artefacts de programme pour examiner le contenu des documents d'agrément que votre établissement soumet pour la visite.

## <span id="page-3-0"></span>À propos de l'environnement de formation de Tandem

Vous avez reçu un courriel d'Ingénieurs Canada vous informant que vous avez été autorisé à accéder à l'environnement de formation de Tandem. Cet environnement agit comme un espace contrôlé et sécuritaire où les utilisateurs peuvent apprendre, expérimenter et se préparer à l'utilisation réelle de Tandem (aussi appelé « environnement de production ») pour la soumission de documents d'agrément. Il est recommandé d'utiliser l'environnement de formation avec le matériel de formation fourni.

Il est important de noter que toutes les données saisies dans l'environnement de formation de Tandem **ne peuvent pas être transférées** vers l'environnement de production.

## <span id="page-4-0"></span>À propos des scénarios d'apprentissage de Tandem

Pour soutenir la transition vers Tandem, deux scénarios d'apprentissage sont disponibles pour les représentants des établissements d'enseignement supérieur (EES) impliqués dans la préparation et la soumission des documents menant à une visite d'agrément par le BCAPG.

Le **premier scenario** guide les représentants des EES dans la création d'un contact de confiance, la définition des facteurs de durée des sessions, ainsi que dans la saisie et la mise à jour des données génériques sur les cours et des informations sur les membres du corps professoral.

Le premier scénario inclut les activités d'apprentissage suivantes :

- 1. Créer un contact de confiance.
- 2. Saisir l'information sur les membres du corps professoral.
- 3. Définir les facteurs de durée des sessions.
- 4. Saisir l'information générique sur les cours.

Le **deuxième scenario** se concentre sur comment attribuer un ou des cours à un programme, saisir l'information spécifique au programme, réviser le tableau de bord d'un programme, mettre à jour les artefacts de programme, et remplir et soumettre un *Questionnaire pour l'évaluation d'un programme de génie* via Tandem. **Pour réaliser le deuxième scénario d'apprentissage, il est nécessaire d'avoir terminé les activités d'apprentissage #2 (Saisir l'information sur les membres du corps professoral) et #4(Saisir l'information générique sur les cours) du premier scénario d'apprentissage.**

Le deuxième scénario comprend les activités d'apprentissage suivantes, lesquelles doivent être complétées dans l'ordre présenté :

- 1. Attribuer un ou des cours à un programme.
- 2. Saisir l'information spécifique au programme.
- 3. Réviser le tableau de bord d'un programme.
- 4. Mettre à jour les artefacts de programme.
- 5. Remplir et soumettre un questionnaire.

La réalisation de ces scénarios s'effectue de manière autonome et n'est pas obligatoire. Cependant, nous vous encourageons à les faire, selon votre propre rythme, pour faciliter une transition en douceur vers le nouveau système.

## <span id="page-4-1"></span>Objectifs d'apprentissage

Une fois le scenario d'apprentissage n°2 - L'information spécifique au programme et le *questionnaire* – terminé, vous serez en mesure de :

- Attribuer un ou des cours à un programme.
- Saisir et mettre à jour l'information spécifique au programme.

**Tandem pour l'agrément – Scénario d'apprentissage no2** Engineers Canada | Ingénieurs Canada 5

- Accéder au tableau de bord d'un programme et le réviser.
- Mettre à jour les artefacts de programme.
- Remplir et soumettre un questionnaire.

## <span id="page-5-0"></span>Besoin d'aide ?

Si vous avez besoin d'aide à n'importe quel moment (pendant la réalisation des scénarios ou lors de la saisie des données dans l'environnement de production de Tandem), veuillez contacter l'équipe de support de Tandem d'Ingénieurs Canada. Vous pouvez nous joindre par courriel à : [visites@ingenieurscanada.ca](mailto:visites@ingenieurscanada.ca).

## <span id="page-5-1"></span>Ce dont vous avez besoin

Pour réaliser ce scenario, vous aurez besoin :

- 1. D'un navigateur web, ouvert sur l'environnement de formation de Tandem (pour des résultats optimaux, nous recommandons d'utiliser Google Chrome) : <https://tandemtraining.engineerscanada.ca/>.
- 2. De l'adresse courriel et du mot de passe associés à votre compte de formation Tandem.
- 3. Du *Guide d'utilisation de Tandem à l'intention des programmes canadiens de génie sollicitant l'agrément du BCAPG*.
- 4. Des vidéos de formation suivantes, disponibles su[r YouTube](https://www.youtube.com/playlist?list=PLq_Y8oz0LMq1fzYA_jm5aoWu0tAFGVvLa) :
	- o Comment attribuer des cours à un programme.
	- o Comment saisir l'information spécifique au programme.
	- o Comment réviser le tableau de bord d'un programme.
	- o Comment remplir et soumettre un questionnaire.
- 5. D'un ancien fichier Excel 6C à utiliser comme référence pour la saisie de données.
- 6. D'un ancien questionnaire à utiliser comme référence pour la saisie de données.

### <span id="page-6-3"></span><span id="page-6-0"></span>**Activité d'apprentissage #1 : Attribuer un ou des cours à un programme**

Dans de le cadre de cette première activité d'apprentissage, vous apprendrez :

• Comment attribuer un ou des cours à un programme.

#### <span id="page-6-1"></span>Se connecter à l'environnement de formation de Tandem

- 1. Connectez-vous à l'environnement de formation de Tandem : <https://tandemtraining.engineerscanada.ca/>
- 2. Saisissez votre adresse courriel et votre mot de passe.
- 3. Sélectionnez le persona « Représentant de l'organisation ».

Pour réaliser cette première activité d'apprentissage, vous devez avoir créé **au moins** un cours dans Tandem. Pour créer un cours, veuillez vous référer à l'activité d'apprentissage #4 (Saisir l'information générique sur les cours) du premier scénario d'apprentissage et suivre les instructions.

#### <span id="page-6-2"></span>Attribuer un ou des cours à un programme

- 1. Cliquez sur l'onglet « Programmes ».
- 2. Cliquez sur l'icône de crayon.
- 3. Sélectionnez l'application « 2024 (APP#) » dans la liste déroulante intitulée « Cycle de visites d'agrément ».
- 4. Sélectionnez le programme « Ingénieurs Canada Génie » auquel vous souhaitez attribuerun ou des cours.
- 5. Sélectionnez tous les cours que vous souhaitez attribuer au programme.
- 6. Cliquez sur « Enregistrer ». Le nom du programme apparaîtra en bleu, ce qui indique qu'il est désormais un lien sélectionnable.

Dans un contexte réel, l'application créée dans Tandem sera identique à votre demande d'agrément. À partir de la première liste déroulante, vous sélectionnerez le cycle de visites approprié. Ensuite, sous l'entête « Programme/option de programme », vous choisirez le programme ou l'option de programme spécifié(e) dans votre demande d'agrément. La liste n'affichera que le ou les programme(s) ou option(s) de programme inclus dans votre demande. Enfin, vous sélectionnerez tous les cours appropriés pour les attribuer au programme ou à l'option de programme choisi(e). Vous répéterez ces étapes pour chaque programme ou option de programme sollicitant l'agrément. Veuillez prendre note que pour des fins de formation, pour ce scénario, le programme « Ingénieurs Canada Génie » a été préchargé dans le système comme exemple, comme si la demande d'agrément de votre établissement concernait ce programme.

## <span id="page-7-0"></span>**Activité d'apprentissage #2 : Saisir l'information spécifique au programme**

Dans de le cadre de cette deuxième activité d'apprentissage, vous apprendrez :

• Comment saisir l'information spécifique au programme.

#### <span id="page-7-1"></span>Se connecter à l'environnement de formation de Tandem

- 1. Connectez-vous à l'environnement de formation de Tandem : <https://tandemtraining.engineerscanada.ca/>
- 2. Saisissez votre adresse courriel et votre mot de passe.
- 3. Sélectionnez le persona « Représentant de l'organisation ».

#### <span id="page-7-2"></span>Saisir l'information spécifique au programme

- 1. Cliquez sur l'onglet « Programmes ».
- 2. Sélectionnez « Ingénieurs Canada Génie ».

Pour qu'il soit possible de sélectionner le nom d'un programme, au moins un cours doit lui avoir été attribué. Veuillez vous référer [à l'activité d'apprentissage #1](#page-6-3) du présent scénario d'apprentissage pour plus d'informations.

- 3. Vous vous trouvez maintenant sur la page du tableau de bord du programme.
- 4. La liste de tous les cours qui ont été attribués au programme est affichée sous le « Manifeste des cours ».
- 5. Pour chaque cours, cliquez sur le code du cours pour remplir la « Fiche d'information spécifique au programme » correspondante.
- 6. Pour les cours à option, vous devez spécifier le groupe (A, B, C, etc.) et sélectionner le nombre de cours à option que les étudiants peuvent choisir dans ce groupe.
	- o Cela permettra le calcul du cheminement minimum et remplira l'artefact de programme « Cours obligatoires et à option du cheminement minimum ».
- 7. Le reste du contenu à remplir de la fiche est identique pour les cours obligatoires ou à option.
- 8. Lorsque vous avez rempli la « Fiche d'information sur le cours », vous avez ajouté les qualités requises des diplômés couvertes dans le cours et spécifié pour chacune le niveau d'apprentissage. Maintenant, pour chaque qualité requise, cliquez sur le crayon pour saisir ou réviser l'information suivante :
	- o La session d'enseignement.
	- o Le niveau d'apprentissage. Celui-ci a été précisé dans la « Fiche d'information sur le cours », et il ne peut être modifié que depuis cette fiche.
	- o L'évaluation de la qualité. Précisez si celle-ci est évaluée ou non.
	- o Le(s) indicateur(s) associé(s) à chaque qualité pour ce cours.
- 9. Cliquez sur « Terminer » pour retourner à la « Fiche d'information spécifique au programme ».

10. Dans la section « Enseignants », vous pouvez importer les informations au sujet des membres du corps professoral.

Cette information doit avoir été saisie sous l'onglet « Contacts » pour chaque membre du corps professoral. Pour saisir l'information sur les membres du corps professoral, veuillez vous référer à l'activité d'apprentissage #2 (Saisir l'information sur les membres du corps professoral) du premier scénario d'apprentissage et suivre les instructions. Pour importer l'information sur les membres du corps professoral :

- o Commencez à taper le nom de l'enseignant dans le champ de saisie.
- o Sélectionnez le nom de l'enseignant.
- o Cliquez sur « Importer les informations des membres du corps professoral ».

**Nota:** le champ « Membre du comité des études » est un champ de saisie manuelle. Cette information génèrera la liste des membres du comité des études dans la section correspondante des « Artefacts de programme ».

**Nota :** Le calcul des UA des cours de sciences du génie ou de conception en ingénierie qui doivent être enseignés par un membre du corps professoral titulaire d'un permis d'exercice du génie au Canada (aussi appelées « UA spécifiques ») se base sur l'information fournie dans la première section intitulée : « Enseignant – contact du cours ».

- 11. Veuillez remplir la section « Prestation et résultats des cours ».
- 12. Veuillez indiquer si le cours comprend une expérience de laboratoire. Si oui, fournissez les informations demandées.
- 13. Pour la section concernant les textes prescrits, dans un contexte réel, tout format de référence est accepté pour les citations. Cependant, il est demandé de veiller à la cohérence au sein d'un même cours et, de préférence, à travers tous les cours d'un même programme.

#### À des fins de formation, veuillez saisir **une (1)** référence à titre d'exemple.

- 14. Pour chaque cours, vous devez soumettre :
	- o Les plans de cours détaillés et des informations supplémentaires.
	- o Des exemples de travaux et d'évaluations d'étudiants.
	- o Des exemples de travaux d'étudiants évalués.

À des fins de formation, vous pouvez téléversez toute documentation que vous pourriez avoir, sans nécessairement qu'elle soit liée à votre soumission d'agrément.

Dans un contexte réel, les exemples de travaux d'étudiants, d'évaluations, de même que les exemples de travaux d'étudiants évalués peuvent être téléversés directement sur Tandem ou soumis par l'entremise d'un lien donnant accès au dossier électronique situé sur la plateforme Web de votre établissement (par exemple, SharePoint ou votre système de gestion de l'apprentissage). Il est essentiel de fournir le lien vers le dossier/site exact où est enregistrée la documentation relative à un cours afin de garantir l'exactitude du matériel soumis.

15. Lorsque la fiche est complète, cliquez sur « Enregistrer ».

À des fins de formation, veuillez remplir au moins **deux (2)** fiches d'information spécifique programme.

<span id="page-9-0"></span>Mettre à jour l'information spécifique au programme

- 1. Cliquez sur l'onglet « Programmes ».
- 2. Sélectionnez « Ingénieurs Canada Génie ».
- 3. Cliquez sur le code du cours du cours que vous souhaitez mettre à jour.
- 4. Mettez à jour les champs appropriés.
- 5. Cliquez sur « Enregistrer ».

À des fins de formation, veuillez mettre à jour au moins **une (1)** fiche d'information spécifique au programme.

## <span id="page-10-0"></span>**Activité d'apprentissage #3 : Accéder au tableau de bord d'un programme et le réviser**

Dans de le cadre de cette troisième activité d'apprentissage, vous apprendrez :

• Comment accéder au tableau de bord d'un programme et le réviser.

#### <span id="page-10-1"></span>Se connecter à l'environnement de formation de Tandem

- 1. Connectez-vous à l'environnement de formation de Tandem : <https://tandemtraining.engineerscanada.ca/>
- 2. Saisissez votre adresse courriel et votre mot de passe.
- 3. Sélectionnez le persona « Représentant de l'organisation ».

#### <span id="page-10-2"></span>Accéder au tableau de bord d'un programme et le réviser

- 1. Cliquez sur l'onglet « Programmes ».
- 2. Sélectionnez « Ingénieurs Canada Génie ».
- 3. Vous vous trouvez maintenant sur la page du tableau de bord du programme.

Le tableau de bord et la section des artefacts de programme sont créés à partir des informations saisies dans la « Fiche d'information sur le cours » et la « Fiche d'information spécifique au programme ». Ce tableau de bord est une vue récapitulative des principaux éléments du programme. Par exemple, dans le tableau, en examinant les deux dernières lignes, vous pouvez comparer le total d'UA de votre programme avec les exigences minimales du BCAPG.

Comme c'était le cas dans le fichier Excel 6C, les vues récapitulatives générées dans la section « Artefacts de programme » affichent également des cellules de couleur. Pour les artefacts *Carte du programme d'études : Résumé des qualités requises des diplômés*, *Niveau d'apprentissage des qualités requises des diplômés* et *Indicateurs des activités d'apprentissage évaluées* :

• Les cellules en jaune indiquent si l'apprentissage des étudiants a été ou sera évalué.

Pour l'artefact *Cours obligatoires et à option du cheminement minimum* :

- Les cellules en bleu indiquent quelles catégories de contenu du BCAPG sont incluses dans le cheminement minimum pour les cours à option.
- Les cellules en jaune indiquent si l'apprentissage des étudiants a été ou sera évalué.

Dans un contexte réel, vous pouvez utiliser le tableau de bord et les artefacts de programme pour réviser le contenu de la documentation soumise en vue de la visite d'agrément.

### <span id="page-11-0"></span>**Activité d'apprentissage #4 : Mettre à jour les artefacts de programme**

Dans de le cadre de cette quatrième activité d'apprentissage, vous apprendrez :

• Comment mettre à jour les artefacts de programme.

#### <span id="page-11-1"></span>Se connecter à l'environnement de formation de Tandem

- 1. Connectez-vous à l'environnement de formation de Tandem : <https://tandemtraining.engineerscanada.ca/>
- 2. Saisissez votre adresse courriel et votre mot de passe.
- 3. Sélectionnez le persona « Représentant de l'organisation ».

#### <span id="page-11-2"></span>Mettre à jour les artefacts de programme

- 1. Cliquez sur l'onglet « Programmes ».
- 2. Sélectionnez « Ingénieurs Canada Génie ».
- 3. Vous vous trouvez maintenant sur la page du tableau de bord du programme.
- 4. Sous la section « Artefacts de programme », cliquez sur le titre « Niveau d'apprentissage des qualités requises des diplômés ». En fonction des informations saisies dans la « Fiche d'information spécifique au programme » et la « Fiche d'information sur le cours », vous pouvez voir, pour chacune des qualités requises, les cours où elles sont couvertes et leurs niveaux d'apprentissage. Lorsque l'apprentissage des étudiants est évalué, peu importe la qualité requise concernée, le code du cours où une évaluation a lieu sera en jaune.
- 5. Pour mettre à jour l'artefact «Niveau d'apprentissage des qualités requises des diplômés », veuillez retourner à la page du tableau de bord du programme.
- 6. Sous le « Manifeste des cours », cliquez sur le code du cours du cours que vous souhaitez mettre à jour.
- 7. Cliquez sur l'icône de crayon pour mettre à jour l'**évaluation de l'apprentissage** des étudiants.
- 8. Cliquez sur « Terminer » pour revenir à la « Fiche d'information spécifique au programme ».
- 9. Cliquez sur « Enregistrer » et quittez la fiche.
- 10. Pour modifier le **niveau d'apprentissage** de chacune des qualités requises, veuillez ouvrir la « Fiche d'information sur le cours » et effectuer les modifications à partir de cette fiche. Pour accéder à une « Fiche d'information sur le cours », cliquez sur l'onglet « Cours » et sélectionner le même cours que celui que vous venez de mettre à jour à l'étape #7.
- 11. Veuillez retourner à la page du tableau de bord du programme et cliquer sur « Niveau d'apprentissage des qualités requises des diplômés » pour réviser les mises à jour que vous avez effectuées.

Dans un même ordre d'idées, en fonction des instructions détaillés aux étapes #7 et #10, pour mettre à jour un artefact, ouvrez soit la « Fiche d'information sur le cours » ou la « Fiche d'information spécifique au programme » et effectuez les mises à jour nécessaires directement à partir de ces fiches. Les modifications apportées seront automatiquement mises à jour dans les artefacts de programme correspondants. Veuillez noter que toute modification apportée à la

« Fiche d'information sur le cours » s'appliquera également à tous les programmes offrant ce même cours. Rappelez-vous que les détails saisis dans la « Fiche d'information sur le cours » doivent être des informations de base qui demeurent les mêmes pour tout programme offrant le même cours.

### <span id="page-13-0"></span>**Activité d'apprentissage #5 : Remplir et soumettre un questionnaire**

Dans de le cadre de cette cinquième activité d'apprentissage, vous apprendrez :

- Comment assigner le remplissage du questionnaire.
- Comment remplir et soumettre un questionnaire.

#### <span id="page-13-1"></span>Se connecter à l'environnement de formation de Tandem

- 1. Connectez-vous à l'environnement de formation de Tandem : <https://tandemtraining.engineerscanada.ca/>
- 2. Saisissez votre adresse courriel et votre mot de passe.
- 3. Sélectionnez le persona « Représentant de l'organisation ».

#### <span id="page-13-2"></span>Assigner le remplissage du questionnaire

Vous pouvez assigner le remplissage du questionnaire à un membre du personnel de soutien votre établissement ou à un membre du corps professoral **qui n'est pas un contact de confiance**.

Le profil de cette personne doit avoir été créé précédemment sous l'onglet « Contacts » et la case « **L'utilisateur peut se connecter avec cette adresse courriel** » doit avoir été cochée. Pour apprendre comment créer un nouveau contact dans Tandem, veuillez vous référer à l'activité d'apprentissage #2 (Saisir l'information sur les membres du corps professoral) du premier scénario d'apprentissage et suivre les instructions.

- 1. Cliquez sur l'onglet « Instruments ».
- 2. Cliquez sur le questionnaire de « Ingénieurs Canada Génie ».
- 3. À partir de la page « Aperçu de l'instrument », cliquez sur l'onglet « Cessionnaires ».
- 4. Cliquez sur « Ajouter un responsable ».
- 5. Dans la barre de recherche, entrez le nom de la personne. Notez qu'il n'est pas nécessaire de lui assigner un « rôle » précis.
- 6. Cliquez sur « Enregistrer ». Le cessionnaire pourra accéder à l'instrument à partir de son persona « Mes articles ».
- 7. Pour ajouter d'autres responsables, répétez les étapes ci-dessus.
- 8. Pour supprimer un responsable, suivez les étapes 1 à 3. Cliquez ensuite sur l'icône « moins ».

À des fins de formation, veuillez assigner le remplissage du questionnaire à au moins **un (1)** collègue fictif. Puis, supprimer le(s) responsable(s) vous venez d'ajouter.

#### <span id="page-13-3"></span>Remplir et soumettre un questionnaire

Plusieurs personnes (contacts de confiance) peuvent remplir le questionnaire de manière simultanée. Toute modification apportée par chacune des personnes sera enregistrée.

- 1. Cliquez sur l'onglet « Instruments ».
- 2. Cliquez sur le questionnaire « Ingénieurs Canada Génie ».
- 3. Pour remplir le questionnaire, cliquez sur les différentes sections et suivez les instructions.
- 4. La progression est affichée pour chaque section remplie. Toutes les sections doivent afficher 100 % pour qu'il soit possible de soumettre le questionnaire.
- 5. Les numéros apparaissant devant chaque titre correspondent à la numérotation qui était utilisée dans l'ancienne version du questionnaire.
- 6. Pour utiliser l'éditeur de texte enrichi :
	- o Tapez votre réponse dans la zone de texte prévu à cet effet.
	- o À partir de la barre d'outils située en haut de la page, sélectionnez l'option que vous souhaitez utiliser.
	- o Vous pouvez coller directement du texte, un tableau ou une image dans une boîte de réponse.
- 7. Vous avez la possibilité de sauvegarder votre questionnaire pour quitter le système et y revenir plus tard. Pour ce faire, il vous suffit de cliquer sur le bouton « Enregistrer » en haut ou en bas de la page.
- 8. Pour quitter une section du questionnaire, ou pour revenir à la page « Aperçu de l'instrument », cliquez sur « Quitter » dans le coin supérieur droit de l'écran.
- 9. Pour exporter une section particulière du questionnaire, cliquez sur la section voulue et cliquez sur « Exporter » en haut à droite de l'écran.
- 10. Pour passer facilement d'une section à l'autre, vous pouvez cliquer sur les titres, ou cliquer sur les flèches (précédent ou suivant) situées en bas de la page.
- 11. Lorsque vous devez téléverser un document dans le questionnaire, à des fins de formation, vous pouvez téléverser toute documentation que vous pourriez avoir, sans nécessairement qu'elle soit liée à votre soumission d'agrément.
- 12. Lorsque toutes les sections du questionnaire sont remplies et que la progression du questionnaire affiche 100 %, vous pouvez cliquer sur « Soumettre ». Toutefois, étant donné que vous êtes plusieurs contacts de confiance travaillant sur le même questionnaire, veuillez vous assurer de consulter vos collègues avant de procéder à la soumission.

Dans un contexte réel et pour les cycles de visites futurs, il sera possible d'importer les réponses des questionnaires soumis lors de visites passées. Pour ce faire, accédez à la page « Aperçu de l'instrument », cliquez sur l'icône d'engrenage et sélectionnez « Importer les réponses précédentes ». Cependant, comme il s'agit du premier cycle utilisant Tandem (2024-2025), cette fonctionnalité n'est pas disponible.